# **Morgan's Digital Satelliten-Receiver**

# Viaccess Embedded Satellite Viaccess Embedded Common Interface Satellite **VA 4150 / VACI 4200**

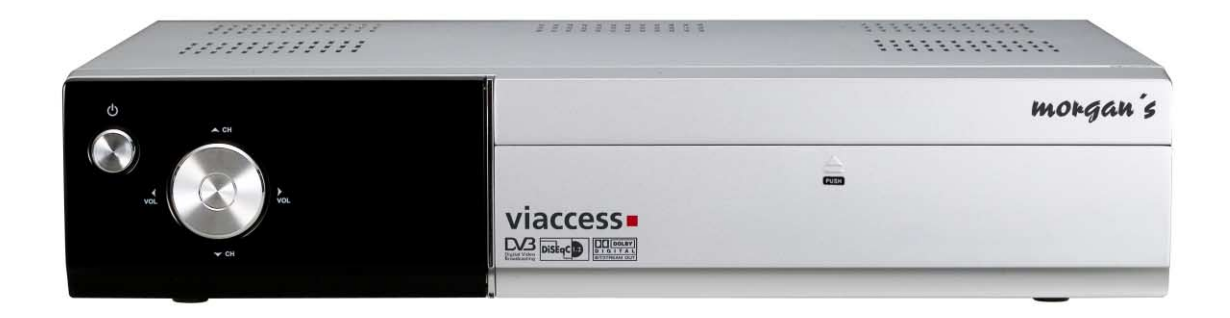

# Digital Satelliten-Receiver

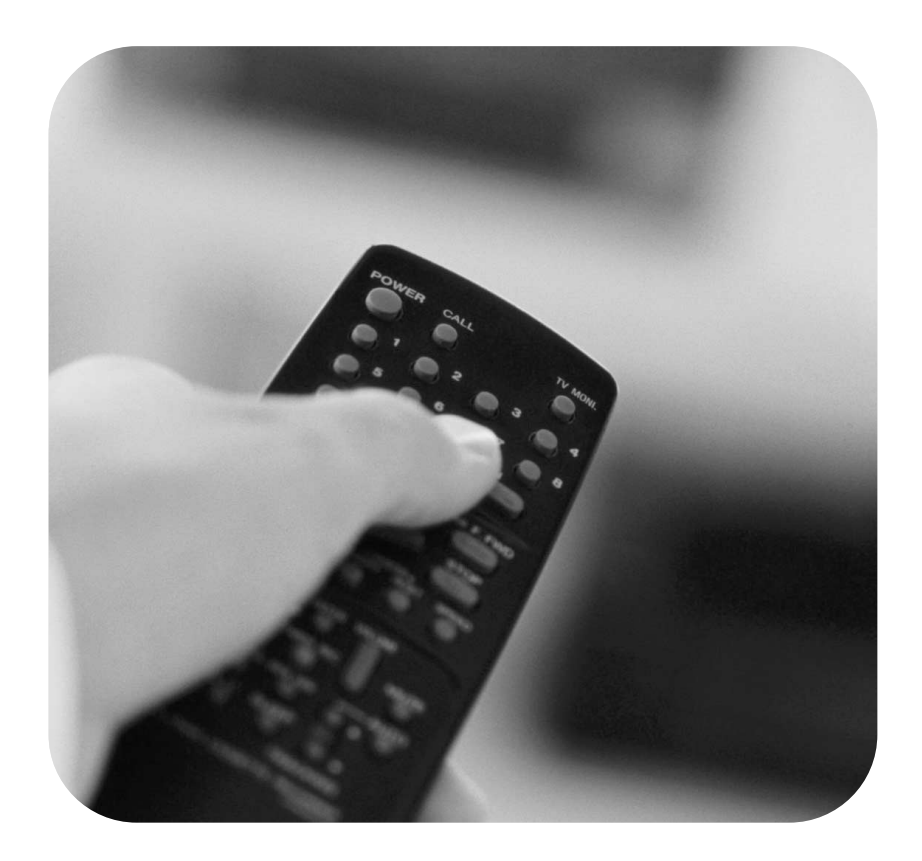

*La vitesse de réglage la plus élevée ! Changement de canal rapide ! Facilité d'installation & d'utilisation* 

# *TABLE DES MATIÈRES*

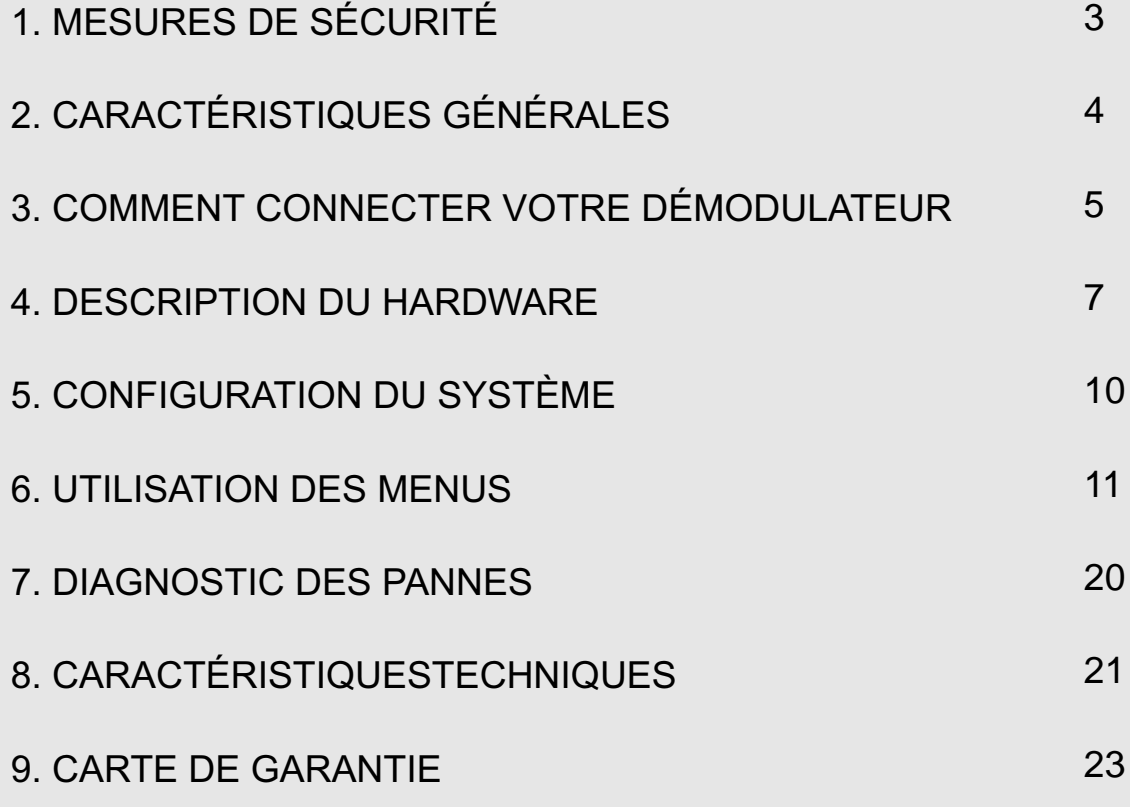

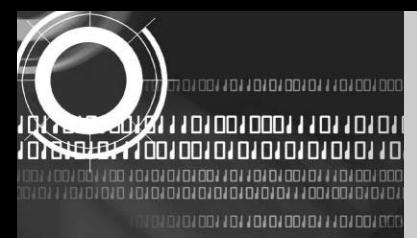

# **1. MESURES DE SÉCURITÉ**

*Ce démodulateur a été fabriqué conformément aux normes internationales en vigueur en matière de sécurité. Veuillez lire attentivement les recommandations figurant ci-après.*

**RACCORDEMENT ÉLECTRIQUE** : 95~240 V CA 50/60 Hz

**EMPLACEMENT** : Le démodulateur doit être installé à l'intérieur.

Placez-le à une distance suffisante de toute source de danger potentielle, comme des plantes d'intérieur, dispositifs d'éclairage. Ne l'exposez jamais à la pluie, ni aux rayons directs du soleil.

**SURCHARGE** : Evitez de surcharger les prises murales, les rallonges ou les prises multiples sous peine de déclencher un incendie ou de provoquer une décharge électrique.

**LIQUIDES** : Ne conservez aucun liquide à proximité du démodulateur.

**NETTOYAGE** : Avant de procéder au nettoyage de l'appareil, débranchez-le. Nettoyez l'extérieur du démodulateur à l'aide d'un chiffon doux, légèrement humide (sans solvant).

**VENTILATION** : N'obstruez pas les orifices de ventilation de l'appareil. Assurez-vous que l'air circule librement autour de celui-ci.

Ne déposez jamais le démodulateur sur des meubles peu stables ou des tapis. Utilisez-le ou conservez-le dans un endroit où il ne sera pas exposé directement aux rayons du soleil, ni à proximité d'un radiateur.

Ne placez jamais d'autres appareils électriques sur le démodulateur.

Installez le démodulateur à une distance d'au moins 30 mm du mur.

**FIXATIONS** : Utilisez uniquement les dispositifs de fixation recommandés par le fabricant, sous peine de nuire à la sécurité de l'appareil ou de l'endommager.

**CONNEXION AU LNB DE L'ANTENNE PARABOLIQUE** : Le noyau central du câble de raccordement LNB est sous tension. C'est pourquoi il est conseillé de débrancher le démodulateur avant de connecter ou de déconnecter ce câble.

À DÉFAUT, LE LNB POURRAIT ÊTRE ENDOMMAGÉ.

**ENTRETIEN** : Ne procédez pas à l'entretien de cet appareil vous-même, sous peine d'entraîner l'annulation de la garantie. Adressez-vous au Service Après-vente pour toute opération d'entretien.

**FOUDRE** : Si le démodulateur est installé dans une zone où les orages sévissent régulièrement, il est essentiel de protéger le connecteur du démodulateur et la ligne téléphonique du modem au moyen de dispositifs adéquats. En cas d'orage, respectez les instructions du fabricant en matière de sauvegarde des autres appareils, tels que poste TV, chaîne Hi-Fi, etc., connectés au démodulateur.

**MISE À LA TERRE** : Le fil de terre du câble LNB doit être directement raccordé au système de mise à la terre relatif à l'antenne parabolique. La mise à la terre doit être effectuée conformément aux réglementations locales en vigueur.

*La prise doit être installée près de l'équipement et doit être facilement acessible.*

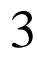

0100110110101001011101001000111011011

<u>וסס וסם גם גםם גם גם גם ג גםםם גםם גם ג ג</u>

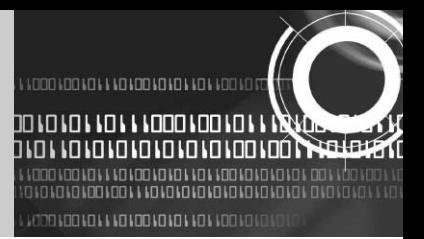

# **2. CARACTÉRISTIQUES GÉNÉRALES**

- Compatibilité totale MPEG-2 & DVB
- 2 Lecteurs de carte Viaccess
- 2 espaces disponibles pour interface commune de décryptage des systèmes Viaccess, Conax, CryptoWorks, Nagravision, Irdeto, SECA
- Fréquence d'entrée 950~2150 MHz
- Supports SCPC & MCPC à partir des bandes C / Ku
- 1 Tuner entrée LNB avec boucle passant à travers un signal IF
- Débit de symboles Tuner : 1~45 MS/s
- Amorçage rapide & Balayage automatique
- Transition rapide d'un canal à l'autre
- Max. 4000 canaux (TV & Radio) programmables
- Système convivial d'affichage sur écran (OSD) 256 Couleurs & Easy Gui
- Nombreux langages OSD supportés
- Supports EPG, PIG
- Affichage de référence du canal radio
- Liste programmable des canaux favoris
- Fonction Master Pin Code & Fonction de verrouillage sécurité enfants
- 20 crans de réglage du volume
- Détection automatique du code correcteur d'erreurs (FEC)
- Détection automatique NTSC / PAL & Convertisseur Vidéo Simple (NTSC<->PAL)
- Programme de téléchargement S/W référence Window supporté par le port série RS232

10 100 10 100 10 10 1 10 1 1000 100 10 

ԱՆՆՈՐՈՆՈՐԱՈ**Ն ԱՐԱՐՈՆՈՆՈՆ ԱՐԱՆՈՐԱՐԱՐ**ԱՐԱՆՈ

- Téléchargement Set to Set (Programme principal, données canal)
- Boîte aux lettres 4:3, 16:9 & Télétexte utilisant l'OSD
- Afficheur à 7 segments 4 chiffres
- Panneau avant à 5 touches (Power On/Off, Canal haut/bas, Volume haut/bas)
- Commande de polarité LNV variée ·Commande de changement de chaîne/station 22 KHz
- 2 sorties SCART pour TV & magnétoscope
- 3 sorties RCA pour vidéo, audio L/R
- Grand modulateur PLL RF (PAL B/G, I, D/K)
- Sortie SPDIF pour audio numérique
- Sortie S-VIDEO

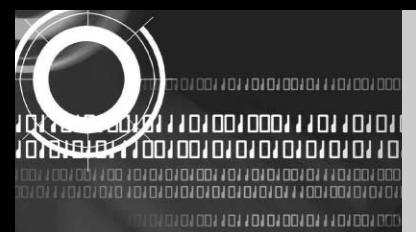

# **3. COMMENT CONNECTER VOTRE DÉMODULATEUR**

*Veillez à brancher votre appareil UNIQUEMENT après avoir effectué tous les raccordements.*

### **1) EMPLACEMENT DU DÉMODULATEUR**

Le démodulateur doit être installé dans un endroit suffisamment ventilé.

Evitez de l'installer dans un meuble encastré, ce qui empêcherait l'air de circuler librement et provoquerait une surchauffe de l'appareil.

Choisissez un endroit qui n'est pas directement exposé aux rayons du soleil, peu humide, où vous pourrez manipuler l'appareil de façon aisée et non accessible aux animaux domestiques. Ne superposez jamais d'autres appareils électriques sur le démodulateur.

L'emplacement doit garantir l'accès en toute sécurité pour le câble de votre système d'antenne.

# **2) COMMENT CONNECTER LE DÉMODULATEUR AU SYSTÈME PARABOLIQUE**

Après avoir installé votre système parabolique, connectez le câble coaxial à partir du câble LNB de votre antenne parabolique à la borne "LNB IN" marquée à l'arrière de votre démodulateur. Tous les câbles de connexion doivent être serrés à la main ; n'utilisez en aucun cas de clef à écrous pour fixer les câbles aux connecteurs.

Le câble doit être un câble coaxial torsadé à l'extrémité avec un connecteur de type "F", d'une impédance de 75  $\Omega$ .

# **3) COMMENT CONNECTER LE DÉMODULATEUR AU TÉLÉVISEUR**

Pour connecter le démodulateur à votre téléviseur, vous avez le choix entre deux méthodes : soit via le câble RF, soit via le câble SCART.

Connectez le câble RF à la borne identifiée par "TV OUT" à l'arrière du démodulateur et son autre extrémité à la prise d'entrée TV RF.

Si vous optez pour la deuxième méthode, branchez le connecteur SCART marqué TV au port SCART correspondant de votre téléviseur.

# **4) COMMENT CONNECTER VOTRE MAGNÉTOSCOPE**

Pour pouvoir connecter un magnétoscope, votre démodulateur a été doté d'un SCART marqué "VCR" à l'arrière de l'appareil. Utilisez un connecteur SCART pour connecter le magnétoscope au démodulateur.

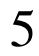

340011011010010011101001000111011011

**THE FOUR DOOR FOR TO FOUR SOLL ON THE REAL** 

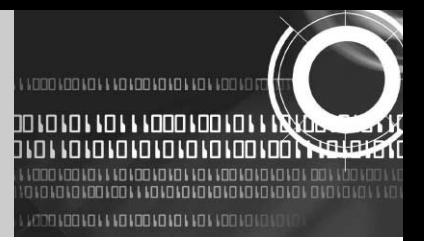

# **5)COMMENT CONNECTER LE SYSTÈME HI-FI AUDIO EXTÉRIEUR**

Pour pouvoir connecter un système Hi-Fi Audio extérieur, le démodulateur a été doté de deux connecteurs RCA à l'arrière de l'appareil, identifiés respectivement par Audio L et Audio R, pour connecter l'Audio de gauche et l'Audio de droite.

### **6) COMMENT CONNECTER VOTRE DÉMODULATEUR ANALOGIQUE**

Afin que l'utilisateur puisse utiliser son démodulateur analogique en toute facilité pour capter des canaux analogiques, le démodulateur a été doté d'une boucle à travers une borne identifiée par "IF OUT".

Connectez le câble coaxial à partir de cette borne à la borne d'entrée IF présente sur votre démodulateur analogique.

À présent, après avoir mis votre démodulateur en mode veille, il vous sera possible de régler et de visualiser des canaux analogiques à partir de votre démodulateur analogique.

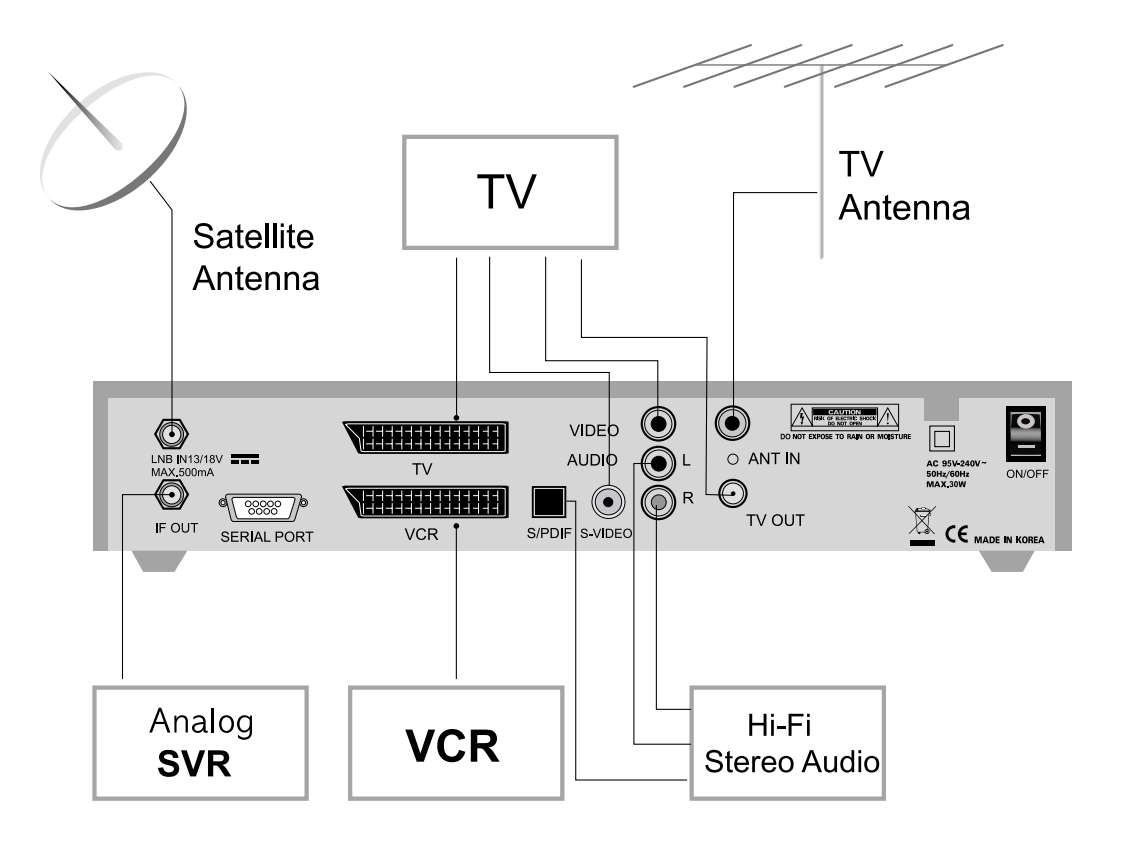

100 100 10 100 10 10 1 10 1 100 0 100 1

**KOO KO KO KO KO KO KO KO KO KO KOO KOÓN** 

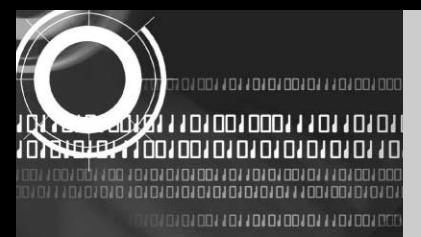

# **4. DESCRIPTION DU HARDWARE**

# **4.A. PANNEAU AVANT**

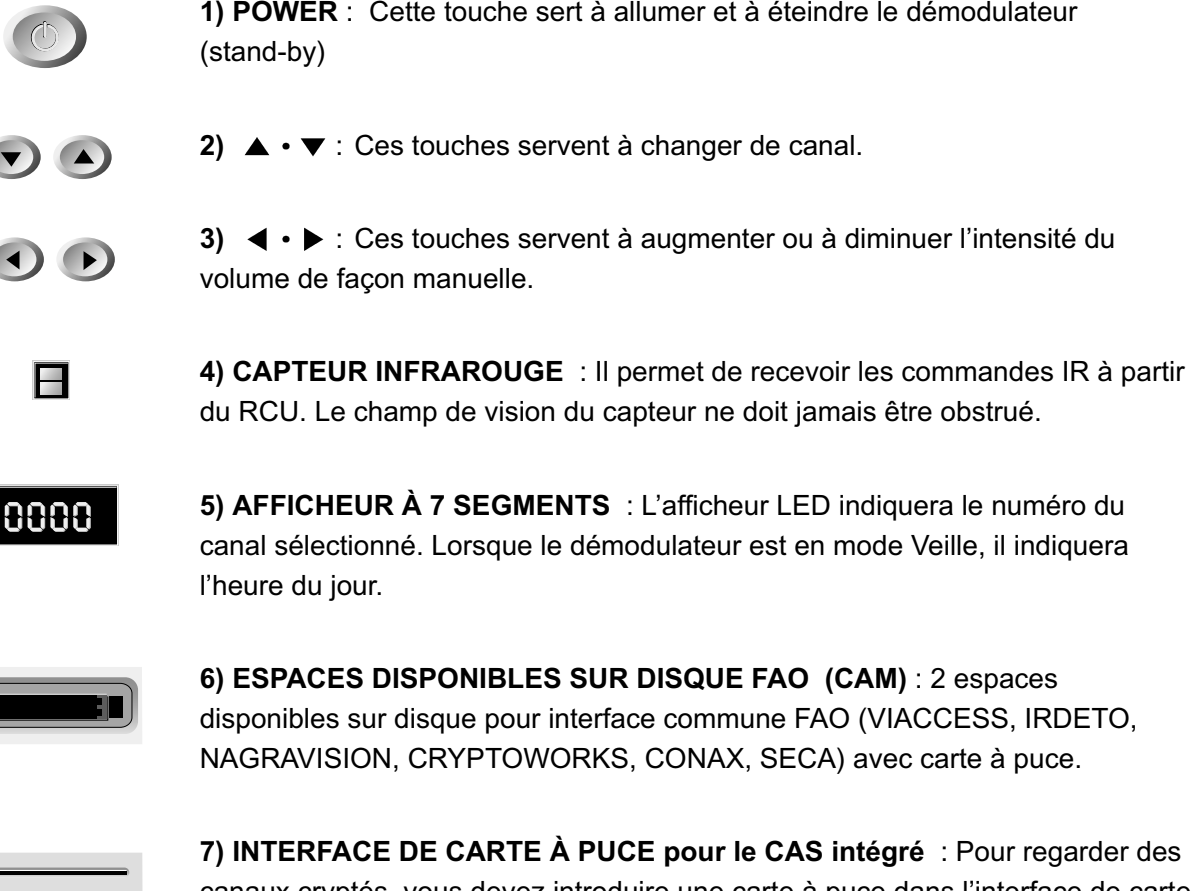

**7) INTERFACE DE CARTE À PUCE pour le CAS intégré** : Pour regarder des canaux cryptés, vous devez introduire une carte à puce dans l'interface de carte à puce fournie par le fournisseur de services auquel vous vous êtes abonné. Par conséquent, il ne vous est possible de regarder qu'une gamme spécifique de canaux à laquelle votre carte à puce vous donne droit. La carte à puce comprend des informations qui permettent de déchiffrer les paramètres nécessaires au décryptage des programmes. Veuillez noter que la puce couleur or, présente sur la carte à mémoire, doit être dirigée vers le bas et vers l'intérieur lorsque vous introduisez la carte dans l'interface de carte à puce.

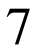

010011011010101011101001000111011011

THE LOOP LOOP LEADER OF LOOP LOOP LOOP

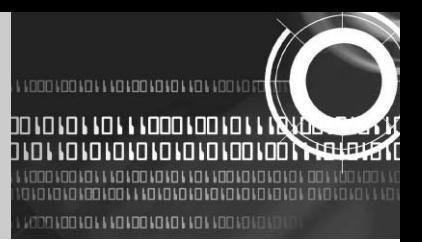

# **4.B. PANNEAU ARRIÈRE**

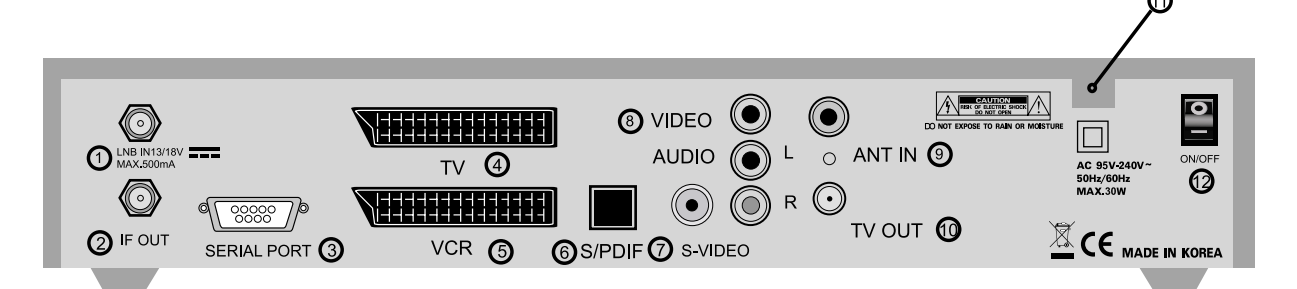

**1) LNB IN** : Ce port sert à connecter le câble coaxial à partir du LNB de votre parabole. L'entrée est fournie à travers ce point d'accès et la plage de fréquence d'entrée est de 950 ~2150 MHz. Le changement de tension 13 V et 18 V s'effectue également à travers ce port.

**2) IF OUT** : Le démodulateur est doté de ce port pour permettre le branchement d'un démodulateur analogique. Connectez ce point d'accès au port LNB IN de l'autre démodulateur via un câble RF.

**3) PORT SÉRIE** : Il sert à connecter votre démodulateur à un ordinateur à travers un câble série. Ce point d'accès peut être utilisé pour la mise à niveau du logiciel.

**4) TV SCART** : Ce point d'accès sert à connecter votre téléviseur via un câble SCART.

**5) VCR SCART** : Ce point d'accès sert à connecter votre magnétoscope.

(Lorsque vous connectez des appareils extérieurs aux deux prises SCART ci-dessus, veillez à toujours utiliser des câbles SCART spécifiques.)

**6) S/PDIF** : Ce point d'accès est destiné à la sortie audio numérique (Option).

**7) S-VIDEO** : Raccordement au téléviseur au moyen d' un cable S-VIDEO.

**8) VIDÉO, AUDIO R/l** : Ces connecteurs RCA sont utilisés pour connecter tout dispositif vidéo ou audio extérieur.

**9) ANT IN** : Ce point d'accès sert à connecter vos canaux RF locaux à votre téléviseur à travers une boucle (Option).

100 100 10 100 10 10 1 10 1 1000 100 1

ԱՆՆՈՐՈՆՈ**ՐԱՐԱՆ ԱՐԱՐՈՆՈՆՈՆ ԱՐԱՆՈՐԱՐԱՐԱ**ՐԱՆՈՆ

**10) TV OUT** : Ce point d'accès sert à connecter votre TV via un câble RF (Option).

**11) POWER INPUT** : Ce point d'accès sert à brancher le cordon d'alimentation au secteur CA. La plage du voltage CA en entrée est comprise entre 95 V et 240 V, alimentation 50 Hz/60 Hz.

**12) Interrupteur** : Mise sous tension ou non du rècepteur.

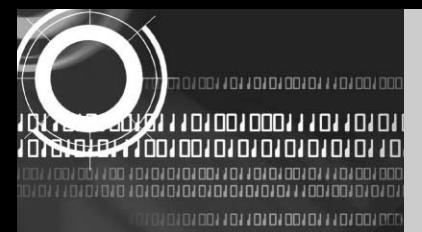

# **4.C. UNITÉ DE COMMANDE À DISTANCE**

**1) POWER** : Cette touche sert à mettre le démodulateur sous tension (ON) ou en veilleuse (STAND-BY).

**2) MUTE** : Cette touche permet de basculer entre l'audio normal et la coupure du son.

**3)TOUCHES NUMÉRIQUES 0-9** : Ces touches permettent de saisir des valeurs numériques et de sélectionner directement le canal en saisissant le numéro correspondant.

4) CH **△ CH** ▼: Ces touches permettent de changer de canal et de faire défiler le menu.

**5) VOL ◀ VOL ▶:** Ces touches permettent de varier l'intensité du volume et de modifier les options du curseur dans le menu.

**6) MENU** : Cette touche permet d'ouvrir le menu.

**7) EXIT** : Cette touche permet de quitter n'importe quel menu.

**8) OK** : Cette touche sert à saisir et à confirmer les données vers le démodulateur dans les systèmes du menu.

La liste des canaux est directement accessible en appuyant sur cette touche, en mode de visualisation normal.

**9) Page up**  $\triangle$ **:** Cette touche permet de faire défiler le menu de bas en haut.

10) Page down<sup>y</sup>: Cette touche permet de faire défiler le menu de haut en bas.

**11) FAV** : Cette touche permet de passer d'une liste favorite à une autre.

**12) GUIDE** : Cette touche permet d'ouvrir le Guide électronique des programmes.

**13) i** : Cette touche permet de visualiser les informations du canal sélectionné.

**14) TV/RADIO** : Cette touche permet de basculer entre le canal

TV et le canal radio.

**15) LAST** : Cette touche sert à retourner au canal sélectionné précédemment.

**16) AUDIO** : Cette touche permet de sélectionner la liste des pistes pour le service en cours d'utilisation et de sélectionner le mode audio.

**17) PAUSE** : Cette touche sert à mettre l'écran en arrêt.

**18) NTSC/PAL** : Cette touche permet de convertir le mode vidéo.

**19) SAT** : Cette touche sert à sélectionner le satellite.

**20) F1, F2, F3, F4** : Touches de fonction.

**21) TEXT** : Cette touche se réfère au télétexte.

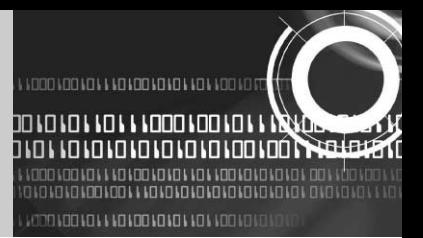

# **5.CONFIGURATION DU SYSTÈME**

# **5.A. Recherche automatique d'un canal pour un satellite**

*Il vous est possible de détecter et de sauvegarder automatiquement tous les canaux TV et Radio d'un satellite en procédant de la manière suivante :*

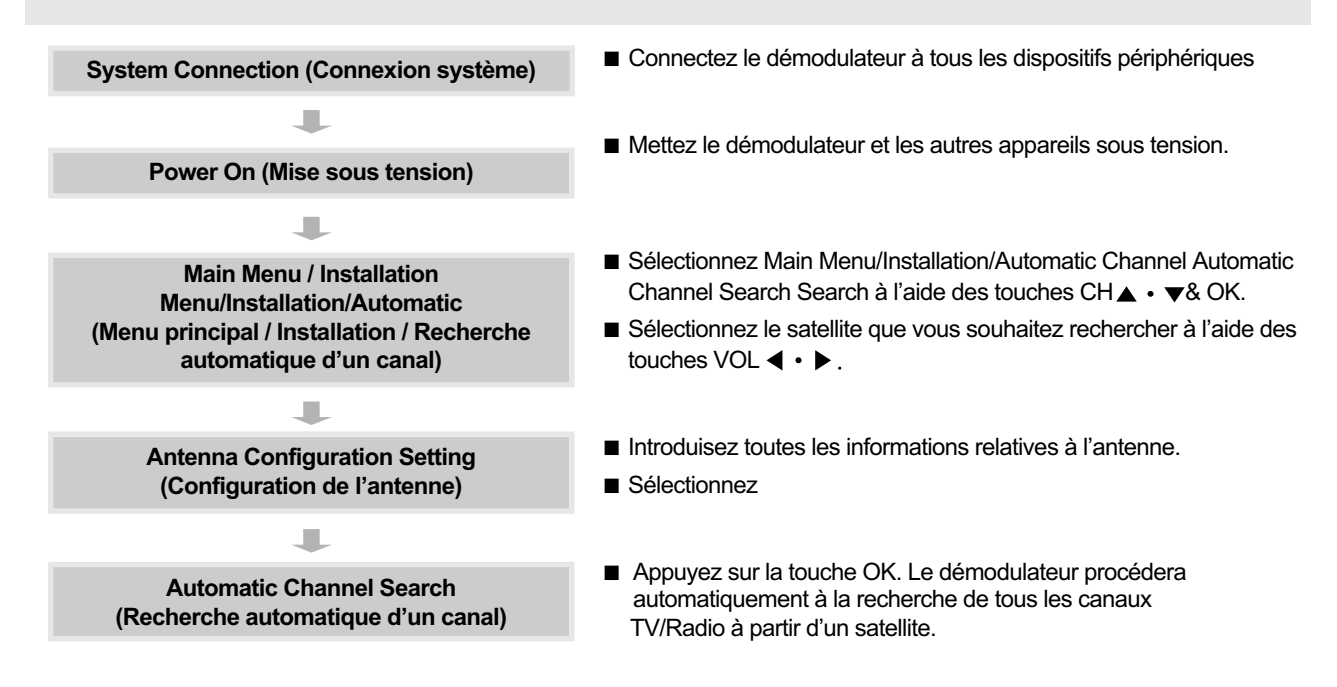

#### **5.B. Recherche manuelle d'un canal pour un transpondeur**

*Il vous est possible de détecter et de sauvegarder automatiquement tous les canaux TV et Radio d'un transpondeur en procédant de la manière suivante :*

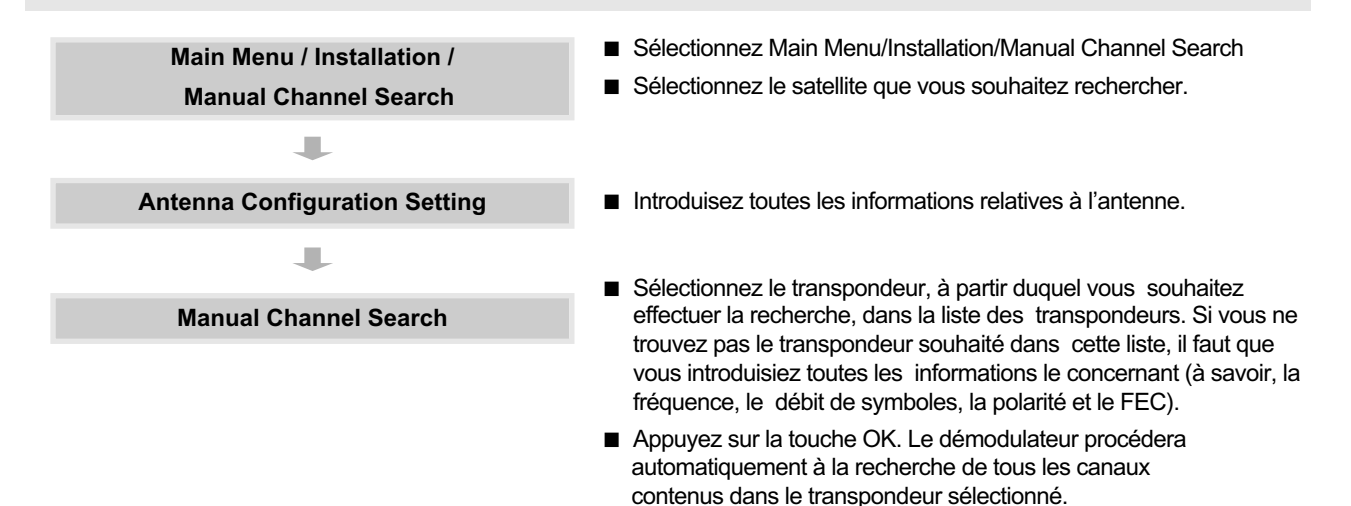

<u>, , 00 , 00 , 01 , 00 , 0 , 0 , 1 , 0 , 1 , 000 , 00 , 01 , 01</u> in ao amin'ny departementan'i N

1 1 1 1000 100 10 1 1 1 1 1 1 1 0 1 1 0 1 1 0 1 1 0 1 0 1 0 1 0 1 0 1 0 1 0 1 0 1

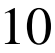

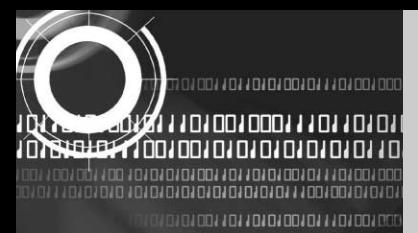

# **6. UTILISATION DES MENUS**

*Le Main Menu (menu principal) est divisé en 6 sous-menus, qui effectuent les différentes opérations de façon individuelle.*

#### **HMENU PRINCIPAL**

Dès que vous avez installé votre système parabolique et votre démodulateur avec les connecteurs appropriés, branchez l'appareil et mettez-le sous tension.

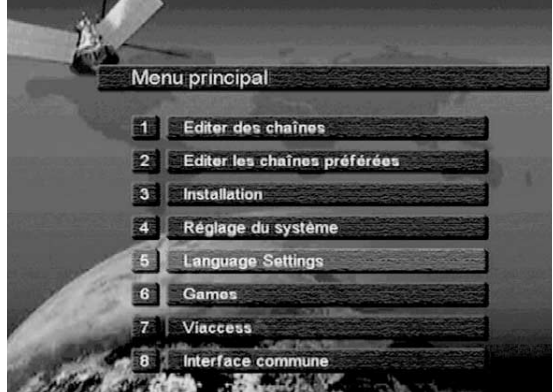

Appuyez sur la touche MENU du RCU. Le "Main Menu" s'affichera à l'écran TV comme illustré ci-après.

Veuillez noter que le menu "Common Interface" (Interface commune) s'affichera pour le modèle CI.

Vous pouvez vous déplacer dans le sous-menu souhaité à l'aide des touches "haut/bas" ( $\blacktriangle \cdot \blacktriangledown$ ) ou des touches numériques. Appuyez sur la touche OK pour valider votre sélection. Si le "Main Menu" est verrouillé, il conviendra d'entrer votre code personnel (code PIN) pour pouvoir vous déplacer dans le sous-menu correspondant, à savoir les menus "Edit Channels" (Editer canaux), "Edit Favorites" (Editer favoris) et "Installation".

Le code personnel par défaut, défini en usine, est "0000". Appuyez sur la touche "menu" ou sur la touche "quitter" pour retourner au menu précédent.

### **1.COMMENT ÉDITER DES CANAUX**

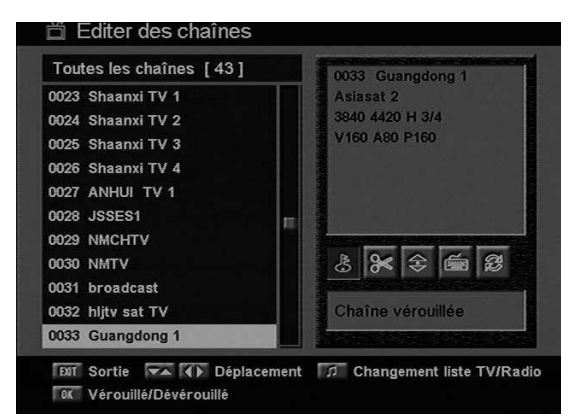

нa

Vous pouvez éditer des canaux sur plusieurs listes de canaux – Channel Lock (Verrouiller canal), Delete Channel (Effacer canal), Move Channel (Déplacer canal), Edit Channel name (Editer le nom d'un canal) et Sort Channel List (Trier la liste de canaux). Sélectionnez le menu "Edit Channels" (Editer des canaux) dans le Main Menu. Vous serez invité à saisir votre code PIN. L'écran "Edit Channels" s'affichera comme suit lorsque vous le saisirez.

#### **1. A. COMMENT VERROUILLER UN CANAL**

Sélectionnez l'icône "Channel Lock" (Verrouiller le canal) à l'aide des flèches gauche/droite (< · >). Sélectionnez le canal que vous souhaitez verrouiller ou déverrouiller à partir de la liste des canaux

à l'aide des flèches "haut/bas" ( $\blacktriangle \cdot \blacktriangledown$ ) et des touches de "défilement de page vers le haut/bas " ( $\blacktriangle \cdot \blacktriangledown$ ). Appuyez sur la touche OK pour valider votre sélection.

Vous pouvez également utiliser la touche ♬"pour sélectionner la liste des canaux TV ou la liste des canaux radio. Dès que le canal est verrouillé, chaque fois que vous tenterez de regarder le programme, Vous serez invité à saisir votre code PIN. Appuyez sur la touche "menu" ou sur la touche "exit" (quitter) pour retourner au menu précédent.

11

נחנחנחנחנחנחנחנחחנחה!

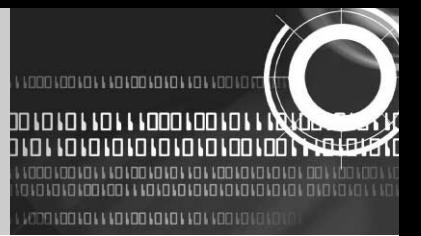

#### **1.B. COMMENT EFFACER UN CANAL**

Sélectionnez l'icône "Delete Channel" (Effacer le canal) à l'aide des flèches "gauche/droite" (< . >). Sélectionnez le canal que vous souhaitez effacer à partir de la liste des canaux à l'aide des flèches "haut/bas" ( $\blacktriangle \cdot \blacktriangledown$ ) et des touches de "défilement de page vers le haut/bas" ( $\blacktriangle \cdot \blacktriangleright$ ). Appuyez sur la touche OK pour valider votre sélection. Vous pouvez également utiliser la touche "♬"pour sélectionner la liste des canaux TV ou la liste des canaux radio. Appuyez sur la touche "menu" ou sur la touche "exit" pour retourner au menu précédent.

#### **1.C. COMMENT DÉPLACER UN CANAL**

Sélectionnez l'icône "Move Channel" (Déplacer le canal) à l'aide des flèches "gauche/droite" (< . >). Sélectionnez le canal que vous souhaitez déplacer à partir de la liste des canaux à l'aide des flèches "haut/bas" ( $\blacktriangle \cdot \blacktriangledown$ ) et des touches de "défilement de page vers le haut/bas " ( $\blacktriangle \cdot \blacktriangledown$ ). Appuyez sur la touche "OK" pour valider votre sélection. Déplacez le canal dans la position souhaitée à l'aide des touches "haut/bas" ( $\blacktriangle \cdot \blacktriangledown$ ) et des touches de "défilement de page vers le haut/bas" ( $\blacklozenge \cdot \blacklozenge$ ). Appuyez sur la touche "OK " pour valider votre sélection. Vous pouvez également utiliser la touche "♬"pour sélectionner la liste des canaux TV ou la liste des canaux radio. Appuyez sur la touche "menu" ou sur la touche "exit" pour retourner au menu précédent.

#### **1.D. COMMENT EDITER LE NOM D'UN CANAL**

Sélectionnez l'icône "Edit Channel name" (Editer le nom d'un canal) à l'aide des touches "gauche/droite" (< . >). Sélectionnez le canal que vous souhaitez éditer à partir de la liste des canaux à l'aide des touches "haut/bas" ( $\blacktriangle\cdot\blacktriangledown$ ) et des touches de "défilement de page vers le haut/bas " ( $\blacktriangle \blacktriangledown$ ). Appuyez sur la touche "OK " pour valider votre sélection.

Sélectionnez le caractère que vous souhaitez éditer à l'aide des touches de défilement ( $\blacktriangle \cdot \blacktriangledown$ ). Appuyez sur la touche "OK " pour valider votre sélection. Sauvegardez le caractère sélectionné à l'aide de la touche "F2". Vous pouvez également utiliser la touche "♬"pour sélectionner la liste des canaux TV ou la liste des canaux radio. Appuyez sur la touche "menu" ou sur la touche "exit" pour retourner au menu précédent.

#### **1. E. COMMENT TRIER UNE LISTE DE CANAUX**

Sélectionnez l'icône "Sort Channel List" (Sélectionner une liste de canaux) à l'aide des touches "gauche/droite" (< ). Appuyez sur la touche "OK " pour valider votre sélection.

Sélectionnez le type de triage que vous souhaitez utiliser à l'aide des touches "haut/bas" (< + +, A +  $\blacktriangledown$ ). Appuyez sur la touche "OK" pour valider votre sélection. Vous pouvez également utiliser la touche "♬"pour sélectionner la liste des canaux TV ou la liste des canaux radio. Appuyez sur la touche "menu" ou sur la touche "exit" pour retourner au menu précédent." oder "Exit" gelangen Sie wieder zum vorhergehenden Menü zurück.

# **2.COMMENT ÉDITER LES FAVORIS**

Il vous est possible d'éditer votre liste de canaux favoris, tels que Ajouter/Effacer un canal ou Déplacer un canal, ce qui vous permettra de retrouver plus facilement votre canal favori dans votre liste de canaux favoris. Le canal favori est inséré dans l'une des 8 catégories, en fonction de son genre.

Sélectionnez le menu "Edit Favorite" dans le Main Menu. Vous serez invité à saisir votre code PIN. L'écran "Edit Favorite" illustré ci-après s'affichera.

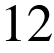

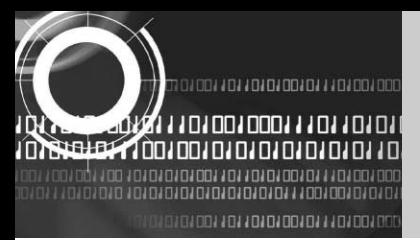

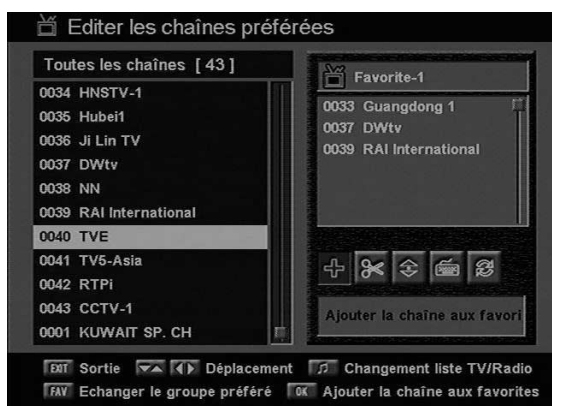

#### **2. A. COMMENT AJOUTER UN CANAL FAVORI**

Vous avez la possibilité de sélectionner la liste des canaux TV ou la liste des canaux radio d'une autre façon, en appuyant sur la touche "♬"sur le RCU.

En appuyant sur la touche "FAV" sur le RCU, vous pouvez choisir votre groupe de canaux favoris à l'intérieur de 8 groupes favoris. Sélectionnez l'icône "Add Channel" (Ajouter un canal) à l'aide des flèches "gauche/droite"  $($   $\leftarrow \bullet)$ . Sélectionnez le canal que vous désirez ajouter dans la liste des canaux favoris à l'aide des flèches "haut/bas" ( $\blacktriangle \cdot \blacktriangledown$ ) et des touches de "défilement de page vers le haut/bas " ( $\blacktriangle \cdot \blacktriangleright$ ). Appuyez sur la touche "OK" : le canal sélectionné sera ajouté à la liste des canaux favoris. Appuyez sur

la touche "menu" ou sur la touche "exit" pour retourner au menu précédent.

#### **2. B. COMMENT EFFACER UN CANAL FAVORI**

Vous avez la possibilité de sélectionner la liste des canaux TV ou la liste des canaux radio d'une autre façon, en appuyant sur la touche "♬"sur le RCU.

En appuyant sur la touche "FAV" sur le RCU, vous pouvez choisir votre groupe de canaux favoris à l'intérieur de 8 groupes favoris.

Sélectionnez l'icône "Delete Channel" (Effacer un canal) à l'aide des flèches "gauche/droite" (< . >).

Sélectionnez le canal que vous désirez effacer dans la liste des canaux favoris à l'aide des flèches "haut/bas" ( $\blacktriangle \cdot \blacktriangledown$ ) et des touches de "défilement de page vers le haut/bas " ( $\blacktriangle \cdot \blacktriangledown$ ). Appuyez sur la touche "OK" : le canal sélectionné sera effacé de la liste des canaux favoris. Appuyez sur la touche "menu" ou sur la touche "exit" pour retourner au menu précédent.

#### **2. C. COMMENT DÉPLACER UN CANAL FAVORI**

Vous avez la possibilité de sélectionner la liste des canaux TV ou la liste des canaux radio d'une autre façon, en appuyant sur la touche "♬"sur le RCU.

En appuyant sur la touche "FAV" sur le RCU, vous pouvez choisir votre groupe de canaux favoris à l'intérieur de 8 groupes favoris.

Sélectionnez l'icône "Move Channel" (Déplacer un canal) à l'aide des touches "gauche/droite" (<  $\bullet \bullet$ ).

Sélectionnez le canal que vous désirez déplacer à l'aide des flèches "haut/bas" ( $\blacktriangle \cdot \blacktriangledown$ ) et des touches de "défilement de page vers le haut/bas " (  $\triangle \cdot \blacktriangleright$  ). Appuyez sur la touche "OK " pour valider votre sélection. Déplacez le canal et positionnez-le à l'endroit souhaité à l'aide des flèches "haut/bas" ( $\blacktriangle\cdot\blacktriangledown$ ) et des touches de "défilement de page vers le haut/bas " (  $\blacktriangle \cdot \blacktriangledown$  ). Appuyez sur la touche "OK" pour valider. Appuyez sur la touche "menu" ou sur la touche "exit" pour retourner au menu précédent.

#### **2. D. COMMENT RENOMMER UN GROUPE FAVORI**

Vous avez la possibilité de sélectionner la liste des canaux TV ou la liste des canaux radio d'une autre façon, en appuyant sur la touche "♬"sur le RCU.En appuyant sur la touche "FAV" sur le RCU, vous pouvez choisir votre groupe de canaux favoris à l'intérieur de 8 groupes favoris.

Sélectionnez l'icône "Rename Favorite Group" (Renommé un groupe favori) à l'aide des flèches "gauche/droite"  $($   $\leftarrow \rightarrow$  ).

13

0100110110101001011101001000111011011

יום ים ים אם אם וכונם וכו אם ואססם וסם וכו וא ъĀ י ונחנחנה נחנה נחומה ה

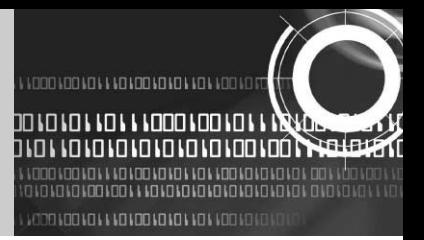

Appuyez sur la touche "OK " et sélectionnez le caractère que vous souhaitez éditer à l'aide des touches de défilement  $($ **4**  $\cdot$   $)$ .  $\blacktriangle$   $\cdot$   $\blacktriangledown$ ).

Appuyez sur la touche "OK" pour valider.

Sauvegardez le caractère que vous venez de renommer à l'aide de la touche "F2".

Appuyez sur la touche "menu" ou sur la touche "exit" pour retourner au menu précédent.

#### **2. E. COMMENT TRIER UNE LISTE DE CANAUX**

Vous avez la possibilité de sélectionner la liste des canaux TV ou la liste des canaux radio d'une autre façon, en appuyant sur la touche "♬"sur le RCU.

En appuyant sur la touche "FAV" sur le RCU, vous pouvez choisir votre groupe de canaux favoris à l'intérieur de 8 groupes favoris.

Sélectionnez l'icône "Sort Favorite List" (Trier la liste des canaux) à l'aide des flèches "gauche/droite" (< + >)Appuyez sur la touche "OK" pour valider.

Sélectionnez le type de triage que vous souhaitez à l'aide des flèches "haut/bas"( $\blacktriangle \cdot \blacktriangledown$ ). Appuyez sur la touche "OK" pour valider.

Appuyez sur la touche "menu" ou sur la touche "exit" pour retourner au menu précédent.

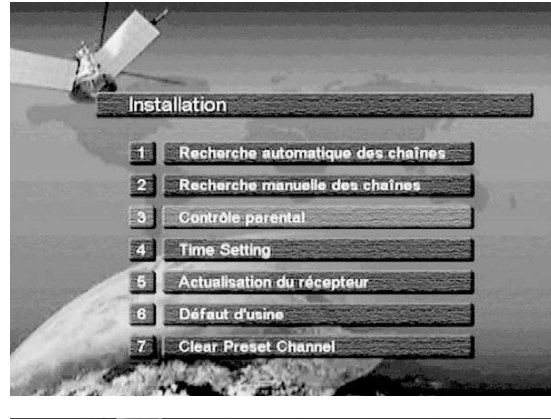

#### Recherche automatique des chaînes Satellite  $\left| \left\langle \right\rangle$  Asiasat 2  $\left| \right\rangle$ **Puissance LNB**  $On$ Type LNB Standard Fréquence LNB 5150  $22KHz$ Off TP Freq. 3640 Search option All DiSEqC 1.0 None 069 Moteur Off **ENT** Menu précédent **VA** Déplacement **TOK** Commencer les recherches **(4)** Changement satellite

### **3. INSTALLATION**

Le menu "Installation" vous permet de configurer une série de paramètres nécessaires à la réception du signal, d'ajouter de nouveaux services, de mettre à niveau le nouveau logiciel et de réinitialiser les données du canal.

Sélectionnez le menu "Installation" dans le Main Menu. Vous serez invité à saisir votre code PIN.

Lorsque vous y accédez, l'écran "Installation" s'affiche.

#### **3. A. COMMENT RECHERCHER UN CANAL EN MODE AUTOMATIQUE**

Votre démodulateur comprend les informations préprogrammées des transpondeurs contenus dans différents satellites. Il vous est possible d'étendre la liste des transpondeurs préprogrammée pour un satellite en y ajoutant un nouveau transpondeur ou en modifiant les informations du transpondeur existant. (Référez-vous au chapitre 3. B. 'Comment rechercher un canal en mode manuel'). Sélectionnez le menu "Automatic Channel Search" dans le menu "Installation" et l'écran ci-après s'affichera.

Sélectionnez le satellite souhaité à l'aide des flèches "gauche/droite" (< • >). Réglez les champs "LNB Power", "LNB

Type", "LNB Freq.", "22Hz", "Search Option" et "DiSEqC Type" en sélectionnant les valeurs appropriées pour chaque champ, à l'aide des flèches "gauche/droite" ( $\blacktriangle \cdot \blacktriangledown$ ).

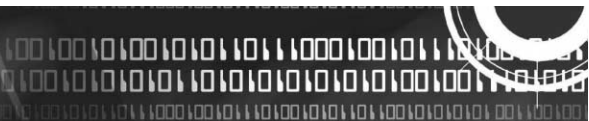

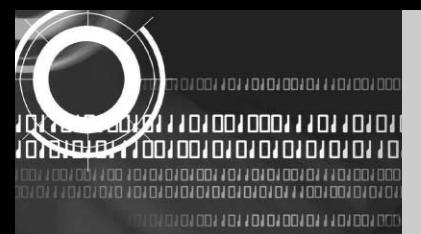

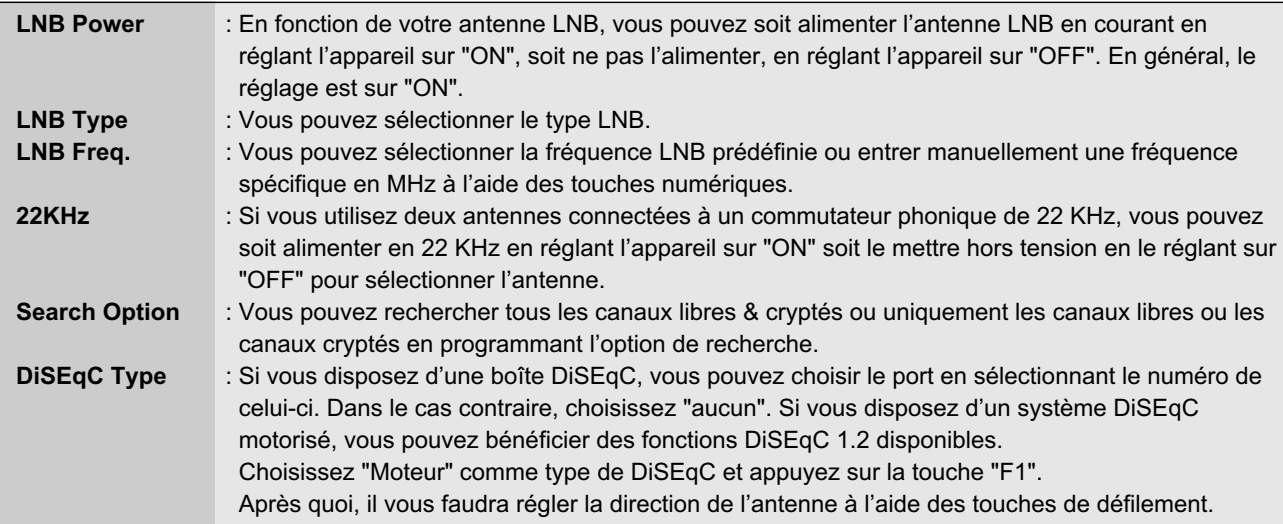

Vérifiez la puissance du signal. Appuyez sur la touche "OK" pour lancer la procédure "Automatic Channel Search". Vous pouvez suivre la progression de la recherche du canal.

Veuillez noter que la procédure "Automatic Channel Search" peut prendre quelques minutes.

Appuyez sur la touche "menu" ou sur la touche "exit" pour retourner au menu précédent.

### **3. B. COMMENT RECHERCHER UN CANAL EN MODE MANUEL**

Lorsque vous souhaitez rechercher un canal pour un transpondeur spécifique mis à disposition par le satellite, il sera plus opportun d'utiliser la procédure "Manual Channel Search".

Comme dans le cas de la procédure "Automatic Channel Search", la procédure "Manual Channel Search" recherche également tous les canaux transmis à travers un transpondeur spécifique en utilisant ses informations prédéfinies. Il vous est possible d'ajouter un nouveau transpondeur si vous ne trouvez pas celui que vous cherchez dans la liste des

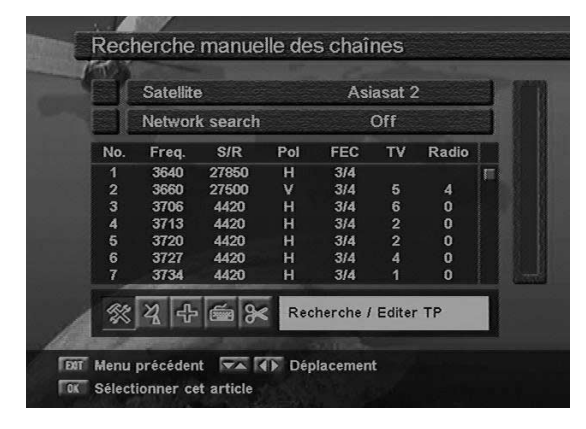

transpondeurs préétablie.

Sélectionnez le menu "Manual Channel Search" dans le menu "Installation". L'écran suivant s'affichera.

#### **3. B. 1. RECHERCHE MANUELLE D'UN SATELLITE**

Sélectionnez le satellite souhaité à l'aide des flèches "gauche/droite" ( $\leftrightarrow$ ).

Sélectionnez l'icône "Antenna Configuration" à l'aide des touches de défilement  $(\blacktriangle \cdot \blacktriangleright, \blacktriangle \cdot \blacktriangledown)$ .

Appuyez sur la touche "OK", réglez les champs "LNB Power", "LNB Type", "LNB Freq.", "22Hz", "Search Option" et "DiSEqC Type" en sélectionnant les valeurs appropriées pour chaque

champ, à l'aide des flèches "gauche/droite " (< · >). Contrôlez la puissance du signal et appuyez sur la touche "Exit". Sélectionnez l'icône "Search/Edit TP" à l'aide des touches "gauche/droite" (< · >). Appuyez sur la touche "OK" et sélectionnez le transpondeur souhaité à l'aide des flèches "haut/bas" ( $\blacktriangle \cdot \blacktriangledown$ ).

Appuyez sur la touche "OK" pour lancer la recherche manuelle du transpondeur sélectionné.

15

01001101101010101110100100111011011

יום ים ים אם אם וכונם וכו אם ואססם וסם וכו וא 7. F נחנחנחנה נחנחנה נחחנה

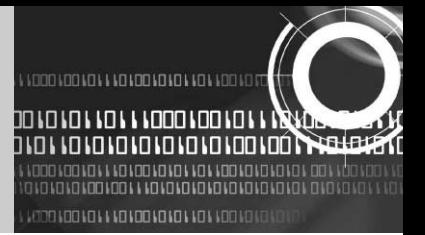

Vous pouvez suivre la progression de la recherche du canal.

Si le transpondeur que vous souhaitez utiliser ne se trouve pas dans la liste des transpondeurs préétablie, vous pouvez l'ajouter en entrant les valeurs des paramètres correspondants à l'aide de la touche "F1". Si vous souhaitez modifier les paramètres d'un transpondeur existant, sélectionnez le paramètre à l'aide de la touche "F1", modifiez sa valeur et appuyez sur la touche "Exit". Réglez les différents paramètres de façon correcte.

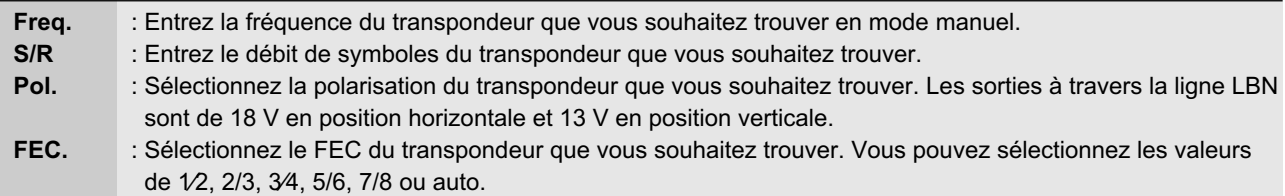

#### **3. B. 2. AJOUTER UN SATELLITE**

Il vous est possible d'ajouter un satellite. Sélectionnez l'icône "Add Satellite" (Ajouter un satellite) à l'aide des flèches "gauche/droite"  $( \triangleleft \cdot \blacktriangleright )$  et appuyez sur la touche "OK".

Sélectionnez l'icône "Search/Edit TP" à l'aide des flèches "gauche/droite" (< · >). Appuyez sur la touche "OK" et ajouter un nouveau transpondeur à l'aide de la touche "F1". Vous devez ensuite régler les différents paramètres du transpondeur. Le nom par défaut des satellites ajoutés est "User-SAT-No".

#### **3. B. 3. RENOMMER UN SATELLITE**

Vous pouvez également modifier le nom d'un satellite. Sélectionnez l'icône "Rename Satellite" (Renommer un satellite) à l'aide des flèches "gauche/droite" ( $\leftrightarrow$ ).

Appuyez sur "OK" et sélectionnez le caractère que vous souhaitez éditer à l'aide des touches de défilement (< . >. ). Appuyez sur la touche "OK" pour valider votre sélection. Sauvegardez le caractère que vous venez de renommer à l'aide de la touche "F2".

### **3. B. 4. EFFACER UN SATELLITE**

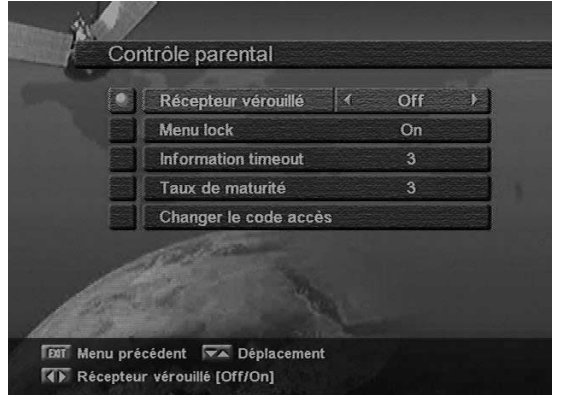

Il est également possible d'effacer un satellite. Sélectionnez le satellite que vous souhaitez effacer à partir de la liste des satellites.

Sélectionnez l'icône "Delete Satellite" (Effacer un satellite) à l'aide des touches de défilement ( $\triangleleft \cdot \blacktriangleright \ldots \blacktriangleright \blacksquare$ 

Appuyez sur la touche "OK". Le satellite sélectionné sera effacé.

#### **3. C. VERROUILLAGE/SÉCURITÉ ENFANTS**

Cette fonction permet d'empêcher les enfants ou les personnes non autorisées d'accéder aux programmes. Vous pouvez également modifier votre code personnel. Sélectionnez le menu "Parental Control" dans le menu "Installation". L'écran ci-contre s'affichera.

#### **3. C. 1. Verrouillage du démodulateur**

Pour verrouiller l'accès de votre démodulateur, sélectionnez "Receiver Lock" (Verrouillage démodulateur) dans le

**MOO MOO MOO MO MO MAD MADO MOO MOO MO MIOO IO IO IO IO IO IO IO IO IO IO IO IOO IOÓ T** 

ու Ատորարում Ատարարանի Արագույթյուններ

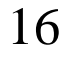

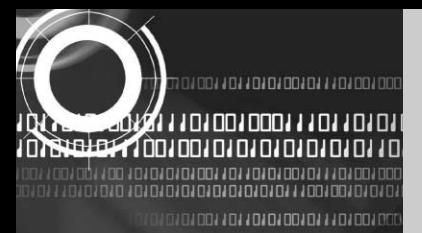

menu "Parental Control" (Contrôle parental) et activez le mode "On" à l'aide des flèches "gauche/droite" (< . >).

#### **3. C. 2. Verrouillage menu**

Pour verrouiller le Main Menu, sélectionnez "Menu Lock" (Verrouillage manu) dans le menu "Parental Control" et activez le mode "On" à l'aide des flèches "gauche/droite"  $( \cdot \cdot )$ .

#### **3. C. 3. Modification du code personnel**

Vous pouvez modifier votre code PIN à partir de la valeur par défaut définie en usine "0000" comme suit : Sélectionnez "Change PIN Code" dans le menu "Parental Control" à l'aide des flèches "gauche/droite" (< . >). Appuyez sur la touche "OK". Vous devrez ensuite entrer votre nouveau code PIN.

Dès que vous aurez entré votre nouveau code PIN, le démodulateur vous demandera de l'entrer à nouveau. Après quoi, celui-ci sera modifié de façon permanente.

Si vous oubliez votre code PIN, contactez votre revendeur afin qu'il vous aide à le retrouver.

#### **3. D. VALEUR PAR DÉFAUT RÉGLÉE EN USINE**

Cette procédure permet de rétablir les valeurs réglées en usine si l'utilisateur a rencontré des problèmes après avoir modifié de nouvelles valeurs de données relatives à un canal et d'autres valeurs qui pourraient être erronées. Sélectionnez le menu "Factory Default" (Valeur par défaut réglée en usine) dans le menu "Installation" et appuyez sur

la touche "OK".

Si vous souhaitez poursuivre, sélectionnez la case "Yes" (oui).

Les réglages initiaux du démodulateur seront automatiquement rétablis.

Veuillez noter que la procédure "Factory Default" peut prendre quelques minutes.

### **4. RÉGLAGES DU SYSTÈME**

Ce menu vous aide à configurer le mode de sortie vidéo, la langue, l'heure, le type d'écran et les paramètres relatifs au modulateur RF.

Sélectionnez le menu "System Settings" (Réglages du système) dans le Main Menu. L'écran ci-dessous s'affichera.

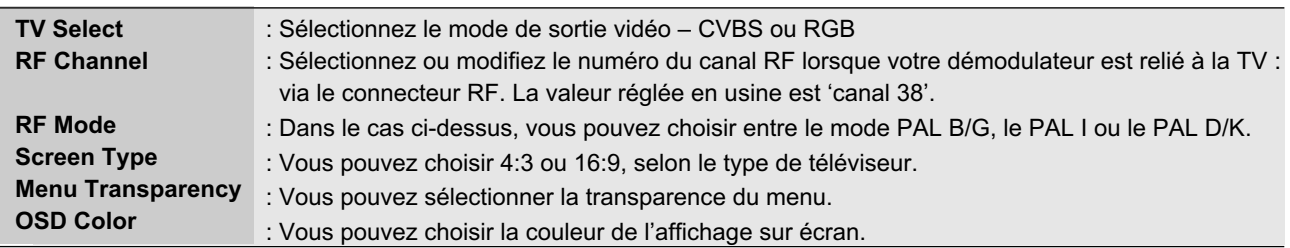

Appuyez sur la touche "menu" ou sur la touche "exit" pour retourner au menu précédent.

0100110110101001011101001000111011010

**IN OUR LOOK A JOIN DIE LO LOOK OUR LOOK** 

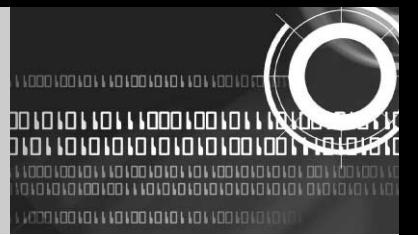

## **5. PARAMÉTRAGE DES LANGUES**

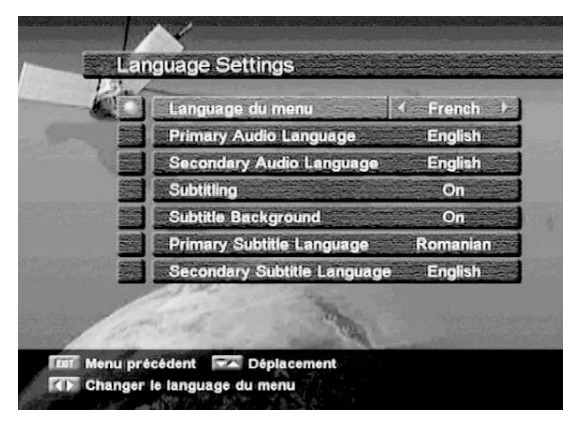

Ce menu permet de régler les langues du menu, audio et sous-titres. Choisir le menu "Paramétrage des langues" dans le menu principal, et l'écran suivant apparaîtra.

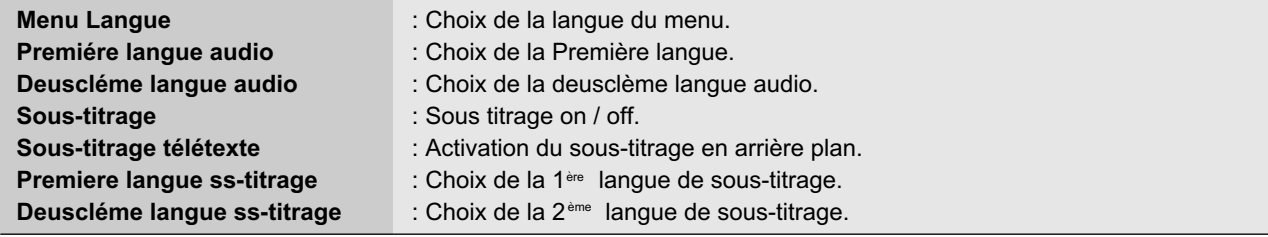

# **6. INTERFACE COMMUNE**

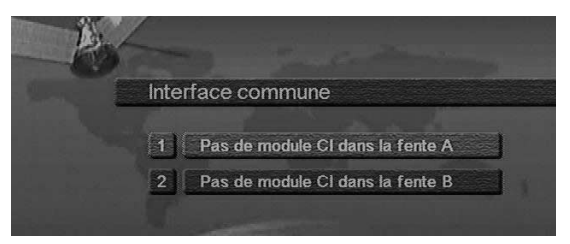

Ce démodulateur est équipé de deux espaces disponibles de module PCMCIA. Sélectionnez le menu "Common Interface" (Interface commune) dans le Main Menu. L'écran ci-après s'affiche. Lorsqu'une interface commune FAO est introduite dans un espace PCMCIA, le démodulateur détecte automatiquement le type de FAO et l'affiche dans le Main Menu.

En choisissant ce menu, il vous sera possible d'accéder aux différentes options disponibles avec ce type de FAO, telles que

Authorizations (Autorisations), Prebooking (Préréservation), Package Details (Détails bouquet), etc.

**LEOD LOO LO LOO LO LO LLO LL LOOO LOO LOL L** 

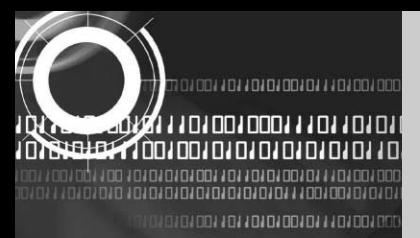

# **7. LISTE DES CANAUX**

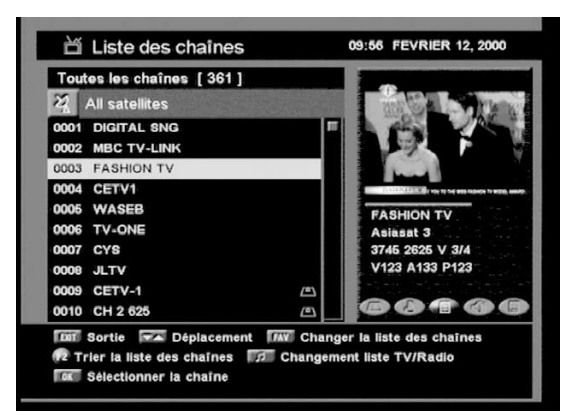

Ce menu vous permet de sélectionner facilement le canal que vous souhaitez regarder.

La liste des canaux est conçue de façon séparée pour chaque satellite. Appuyez sur la touche "OK". L'écran ci-après s'affichera. Les informations que vous recevrez vous indiqueront le numéro du canal, le nom du canal, si le programme est crypté ou verrouillé.

Pour regarder un canal spécifique, sélectionnez-le d'abord en appuyant sur les flèches "haut/bas"  $(\triangle \cdot \blacktriangledown)$  et sur les touches de "défilement d'une page vers le haut/bas" ( $\blacklozenge \cdot \blacktriangledown$ ). Ceci vous permet de vous déplacer à l'intérieur de ce canal spécifique. Il vous est également possible de sélectionner un satellite spécifique à l'aide de la touche "SAT". Si vous appuyez sur la touche "♬"vous pouvez sélectionner soit la liste des canaux TV,

soit la liste des canaux radio. Lorsque vous appuyez sur la touche "F1", vous pouvez visualiser toutes les listes de canaux ou les canaux FTA ou votre liste de canaux favorite. Appuyez sur la touche "menu" ou sur la touche "exit" pour retourner au menu précédent.

# **8. GUIDE DES CANAUX**

Lorsque vous appuyez sur la touche "GUIDE", l'écran suivant s'affiche. Il vous fournit le titre du programme actuel et celui du programme suivant sur les différents canaux. Les informations peuvent comprendre : l'heure du jour / le nom du canal, le nom du programme actuel et le nom du programme suivant, l'heure de démarrage et la durée du programme actuel, l'heure de démarrage et la durée du programme suivant.

Les informations relatives au programme seront disponibles uniquement si elles sont insérées dans la transmission. Lorsque vous appuyez sur la touche …., vous pouvez sélectionnez soit le guide du canal TV, soit le guide du canal radio. Appuyez sur la touche "menu" ou sur la touche "exit" pour retourner au menu précédent.

### **9.AUDIO**

Appuyez sur la touche "AUDIO". Sélectionnez le mode audio que vous souhaitez utiliser à l'aide des flèches "gauche/droite" (< • ). Certains programmes sont transmis avec une seule bande sonore ou plusieurs bandes sonores qui permettent de sélectionner une autre langue audio Il vous est possible de sélectionner votre langue audio favorite pour la bande sonore à l'aide des touches "haut/bas" ( $\blacktriangle \cdot \blacktriangledown$ ).

19

010011011010100101110100100011101101

ווסם וסם ום וסם וס וס וס וס וי וססם וסם וסובו ויו

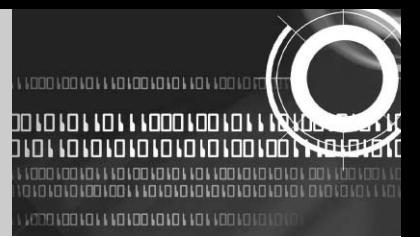

# **7. DIAGNOSTIC DES PANNES**

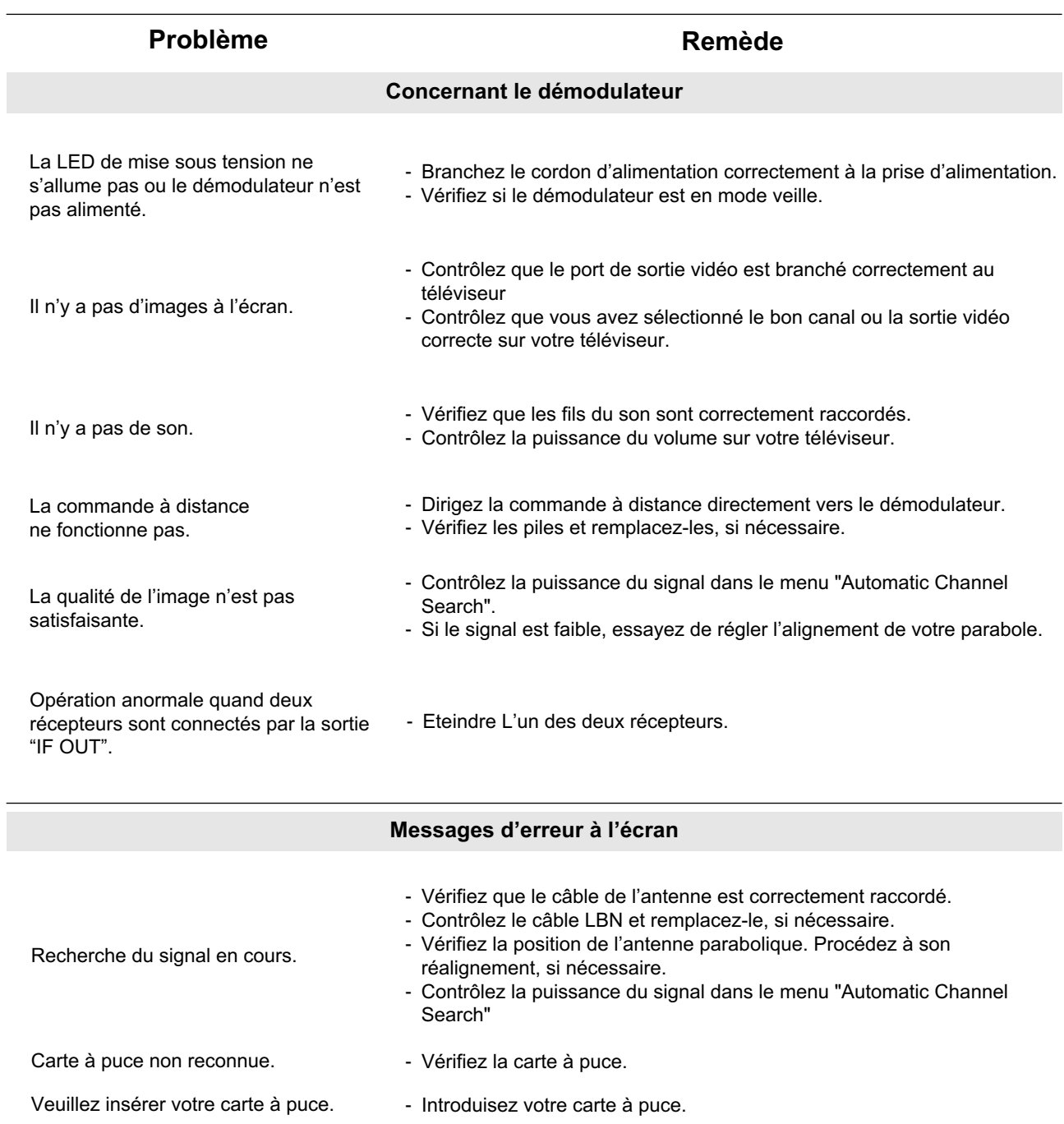

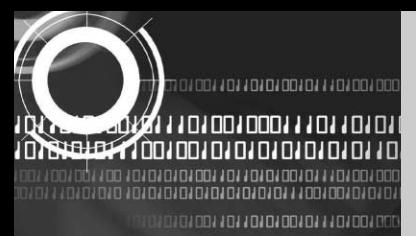

# **8. CARACTÉRISTIQUES TECHNIQUES**

# **1. ALIMENTATION ÉLECTRIQUE**

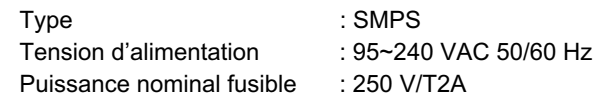

#### **2. TUNER**

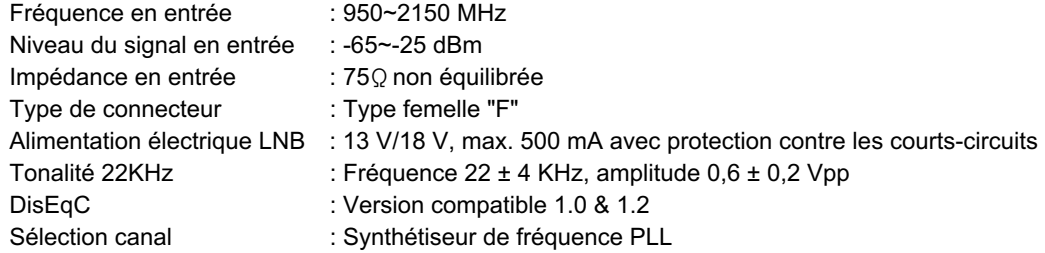

### **3. DÉMODULATEUR**

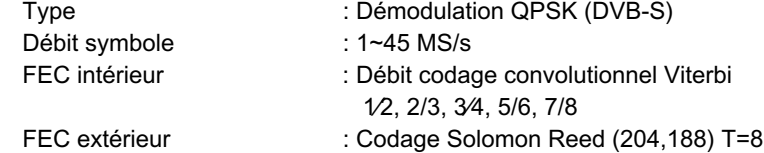

### **4.DÉCODEUR VIDÉO**

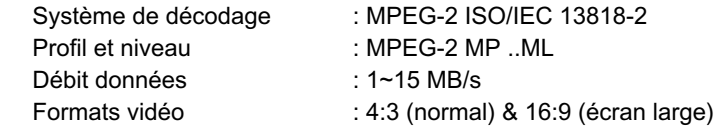

#### **5. DÉCODEUR AUDIO**

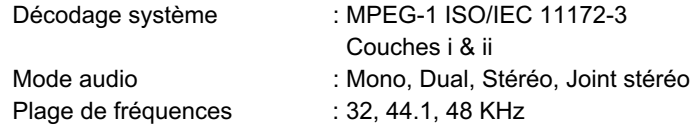

01001101101010101110100100111011010

י ושם וסם גם **וסם וס גם ויום ו ויום מסוים וסם וכו ו וצאל**ם. ปก ים ום ום ום ום ום וםם וםם ו

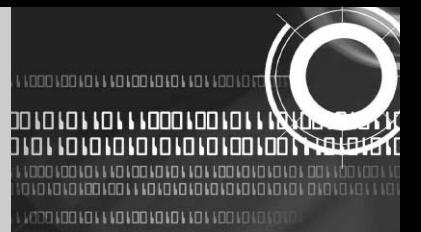

#### **6. SORTIE AUDIO/VIDÉO**

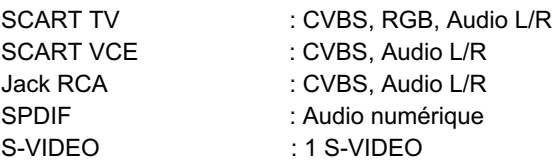

#### **7. MODULATEUR RF**

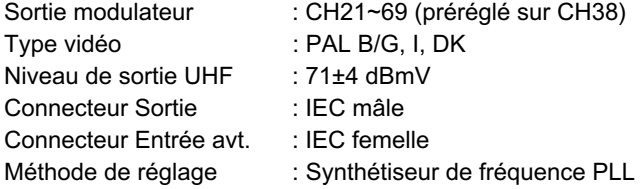

#### **8. INTERFACE DONNÉES SÉRIE**

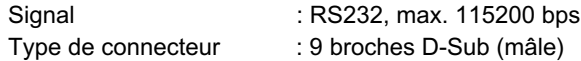

#### **9. INTERFACE COMMUNE**

Type de module : Type PCMCIA IIX2 FAO disponibles : Viaccess, Irdeto, Nagravision, CrytoWorks, Conax, SECA

#### **10. DÉCRYPTEUR INTÉGRÉ**

Système d'accès conditionnel Viaccess

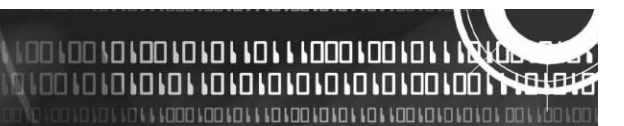

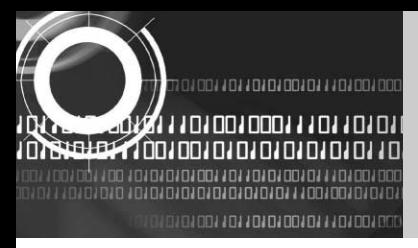

# **9. GARANTIEKARTE**

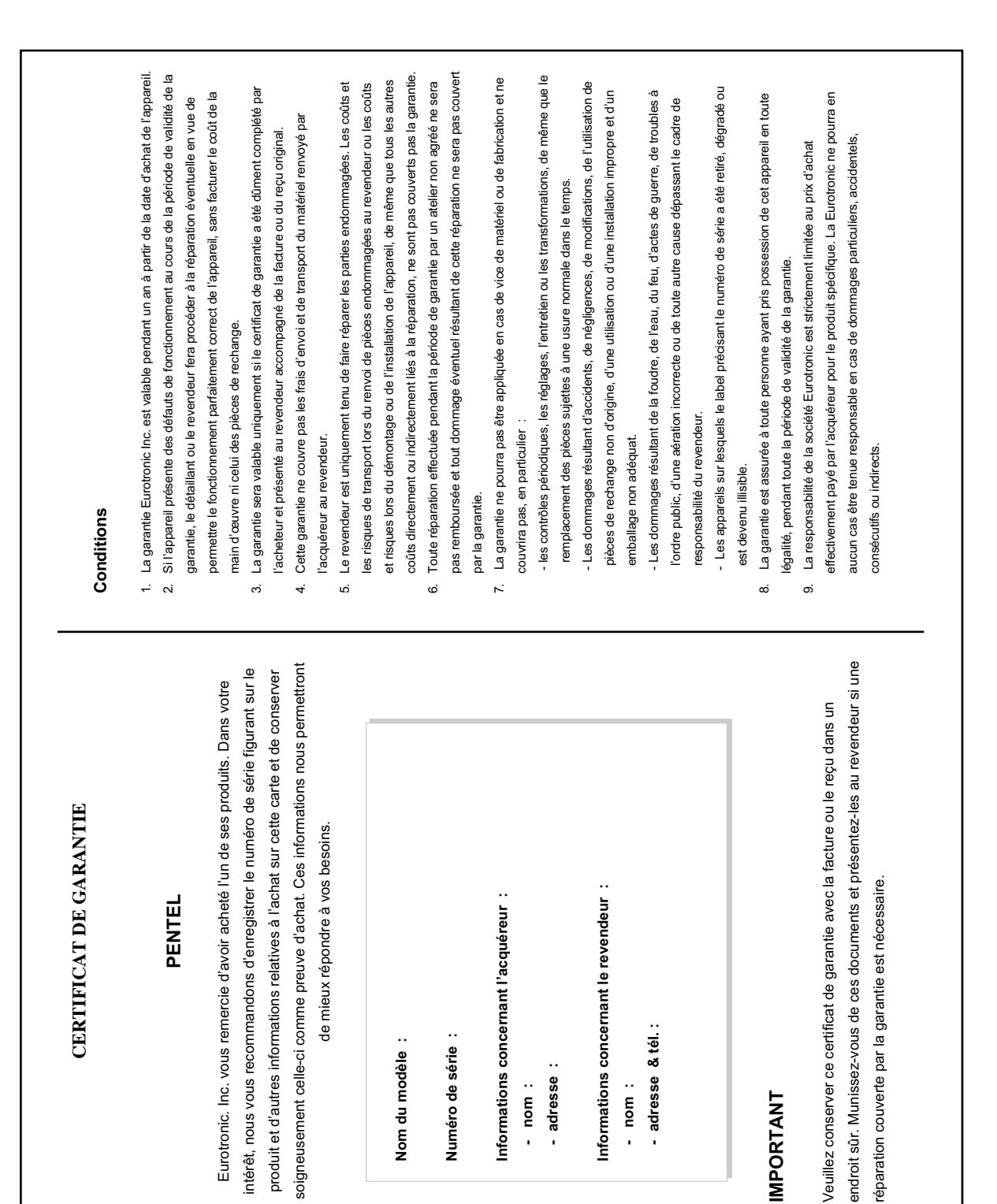

001101101010101110100100011101101